12:23

Freitag, 21. Oktobe

 $5.2 -$ 

1 10 **7** 

12:24

Meine Messwerte

Meine Durchschnittswerte

MI DO FR

Weiterführende Informationen auch unter: **www.contournextone.ch** 

Oder kontaktieren Sie uns direkt. Wir helfen Ihnen gerne! **Telefon: 061 544 79 90 E-Mail: info@ascensia.ch**

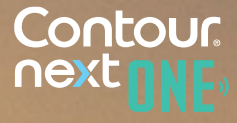

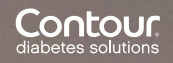

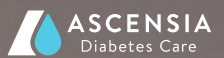

### **Fragen oder Probleme?**

Antworten auf die am häufigsten gestellten Fragen.

## **Häufige Fragen**

**F:** Soll ich erst das Blutzuckermessgerät einstellen oder zuerst die App einrichten?

- **A:** Falls Sie Contour®Next ONE zum ersten Mal einsetzen und Sie das Gerät zusammen mit der App verwenden möchten, empfehlen wir Ihnen zuerst die App zu installieren. Während dem Sie die App installieren, wird auch das Blutzuckermessgerät schnell und einfach eingerichtet. Das spart Ihnen Zeit.
- **F:** Wie schalte ich mein Contour®Next ONE Blutzuckermessgerät ein?
- **A:** Sie können das Gerät einschalten, indem Sie den runden Knopf am Gerät für zwei Sekunden drücken.

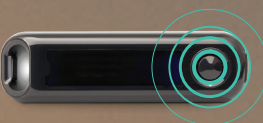

 Das Einführen eines Contour®Next Testsensor schaltet das Gerät automatisch ein.

- **A:** Falls sich Ihr CONTOUR<sup>®</sup>NEXT ONE nach dem initialen Koppeln Ihrer CONTOUR® Diabetes App nicht verbindet, stellen Sie folgendes sicher:
- Das Blutzuckermessgerät ist eingeschaltet
- Bluetooth® ist sowohl auf Ihrem Blutzuckermessgerät als auch auf Ihrem Smartphone eingeschaltet (Bluetooth®- Symbol auf dem Messgerät und ihrem Smartphone sichtbar)
- Sie haben das Blutzuckermessgerät mit Ihrem Smartphone verbunden (in der App unter "Hauptmenu" (oben links) ->"Einstellungen"->"Meine Messgeräte")
- Ihr Blutzuckermessgerät befindet sich in der Nähe Ihres Smartphone
- **F:** Muss ich einen Cloud-Account einrichten um die App benutzen zu können?
- A: Die Cloud-Nutzung ist optional, allerdings bietet Ihnen das Verwenden eines Cloud-Accounts viele Vorteile und Sie können das maximale Potenzial Ihres Contour®Next ONE ausnutzen. Zum Beispiel bietet der Cloud-Account die Möglichkeit, die Blutzuckerwerte von unendlich vielen Contour®Next ONE Geräten zu speichern und mit verschiedenen Smartphones zu synchronisieren. Zudem haben Sie ein Backup für Ihre Blutzuckerdaten.
- **F:** Wie verbindet sich das Blutzuckermessgerät mit der App?
- **A:** Wenn Sie die App installieren, wird das CONTOUR®NEXT ONE mit Ihrem Smartphone über Bluetooth® verbunden (pairing). Danach und in Zukunft werden die Daten von Contour®Next ONE automatisch an Ihr Smartphone geschickt.
- **F:** Mein Blutzuckermessgerät scheint sich nicht mit der App zu verbinden. Woher kommt das?
- **F:** Was ist das smartLIGHTS Feature und was bedeuten die Farben?
- **A:** Die smartLIGHTS des Contour®Next ONE geben Ihnen direktes Feedback zu Ihrem Blutzuckermesswert. So wissen Sie sofort, ob Ihr Blutzuckerwert über, unter oder im Zielbereich liegt.
- **F:** Kann ich die Zielbereiche des Contour®Next ONE in der App anpassen?
- **A:** Ja, Sie können die Zielbereiche in der App anpassen unter "Hauptmenu" (oben links) ->"Einstellung" ->"Zielbereiche." Die Veränderung der Zielbereiche in der App werden auf Ihr Contour®Next ONE übertragen und auch die

smartLIGHTS reagieren gemäss den Zielwerten, die Sie über die App festgelegt haben.

Falls dieses Vorgehen nicht helfen sollte, versuchen Sie das CONTOUR® Next ONE einmal abzukoppeln und erneut anzukoppeln. Gehen Sie dazu folgendermassen vor:

• Unter "Hauptmenu"-> "Einstellungen"->"Meine Messgeräte" wählen Sie das Messgerät aus, welches Sie abkoppeln möchten.

- Drücken Sie dann auf "Abkoppeln" und auf dem folgenden Bildschirm erneut auf "Abkoppeln" (Achtung, das Contour®Next ONE muss ausgeschaltet sein)
- Koppeln Sie dann das Contour®Next ONE erneut an (siehe nächste Frage)

Falls dies ebenfalls nicht funktionieren sollte, versuchen Sie bitte das Contour®Next ONE erneut abzukoppeln und ebenfalls von Ihrem Smartphone abzukoppeln. Sie finden diese Option in den Einstellungen Ihres Smartphones. Nachdem das Contour®Next ONE von der App und dem Smartphone abgekoppelt ist, koppeln Sie es bitte erneut mit der App.

- **F:** Wie kann ich mehrere
- Contour®Next ONE mit meinem Smartphone verbinden?
- **A:** Gehen Sie in der CONTOUR® Diabetes App ins Hauptmenu (oben links) ->"Einstellungen" ->"Meine Messgeräte" Drücken sie auf das (+) und folgen Sie den Anweisungen auf dem Bildschirm.

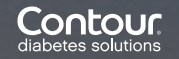

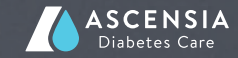

- **F:** Wie kann ich eine Erinnerung z.B. fürs regelmässige Blutzuckermessen einstellen?
- **A:** Sie können Erinnerungen massgeschneidert für Ihre Bedürfnisse einstellen. Sie können eine Erinnerung für eine bestimmte Uhrzeit einstellen oder Sie auch daran erinnern lassen, gewisse Medikamente zu nehmen, falls Ihr Blutzucker einen bestimmten Wert überoder unterschreitet. Gehen Sie zu "Hauptmenu" (oben links) ->"Meine Erinnerungen"->,,+" (oben rechts) und folgen Sie den Anweisungen auf dem Bildschirm.
- **F:** Sind meine Daten in der Cloud sicher?
- **A:** Die Contour® Diabetes App erfüllt alle Kriterien zum modernen Datenschutz. Die App arbeitet mit Zertifikaten, die höchste Datensicherheit garantieren. Zudem werden die Daten ausschliesslich in Europa gespeichert.

# **Leitfaden zum Einrichten Ihrer<br>CONTOUR® Diabetes App** Auf den folgenden Seiten finden Sie Betellten Fragen. The Strangen Sie das Gerät zusammen mit Sie das Gerät zusammen mit verwenden eines Clear ausgeschaltet sein) ausgeschaltet sein) ausgeschaltet sein ausgeschaltet sein a

**Contour Next UN** 

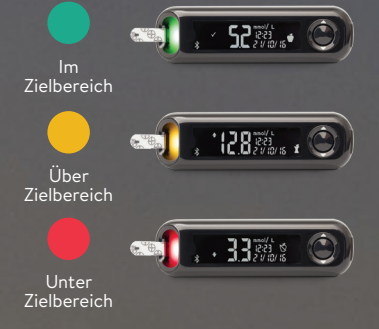

## **Contour® Diabetes App - Funktionen Einrichten der App auf Ihrem Smartphone**

Contour®Next ONE ist eines der präzisesten und in der Benutzung einfachsten Blutzuckermessgeräte. Contour®Next ONE bietet Ihnen die Möglichkeit, mit Hilfe der Contour® Diabetes App zahlreiche zusätzliche Funktionen zu nutzen:

> Geben Sie "CONTOUR® Diabetes App" als Suchbegriff ein. Die Contour® Diabetes App wird als Auswahl angezeigt.

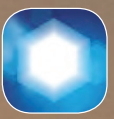

<sup>r</sup>mbol der Contour® Diabetes App)

Drücken Sie auf "LADEN" und installieren Sie die App.

- Automatische Synchronisation der Blutzuckermesswerte Ihres Contour®Next ONE Gerätes mit Ihrem Smartphone **Verzichten Sie auf ein handgeschriebenes Blutzuckertagebuch!**
- Ergänzen Sie Ihre Messwerte auf Ihrem Smartphone mit zusätzlichen Informationen wie z.B. zu sportlichen Aktivitäten, Kohlenhydraten, eingenommenen Medikamente usw. **Fügen Sie einem Messwert beispielsweise ganz einfach ein Foto von Ihrem Essen hinzu.**
- Nutzen Sie die App, um sich an das Messen des Blutzuckers oder der Einnahme von Medikamenten zu erinnern. **Entlasten Sie sich im Management Ihrer Blutglukose.**
- Viele weitere Funktionen. **Probieren Sie es aus, die App ist kostenlos!**

Geben Sie "CONTOUR® Diabetes App" als Suchbegriff ein. Die Contour® Diabetes App wird als Auswahl angezeigt.

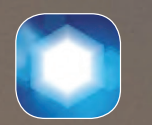

**1.** Laden Sie die Contour® Diabetes App auf Ihrem Smartphone herunter. **Für iOS (iPhone oder iPad):** Mindestens iOS 8.0. Öffnen Sie den App Store

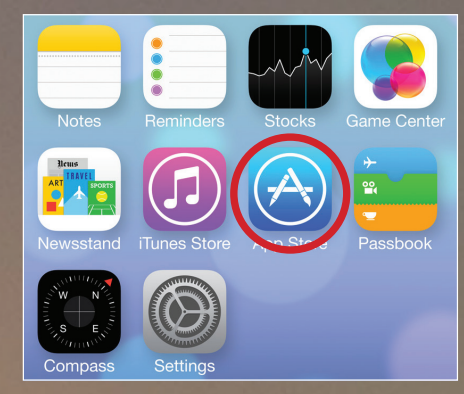

**Für Android (Samsung, HTC, Sony, LG etc.):** Mindestens Android 5.0. Öffnen Sie den Google Play Store

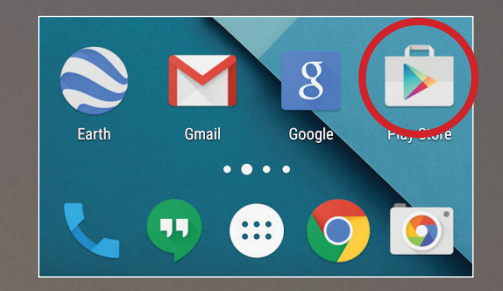

(Symbol der Contour® Diabetes App)

Drücken Sie auf "Installieren"

**2.** Nachdem die App installiert ist (iOS oder Android), wird Ihnen die Contour® Diabetes App auf Ihrem Homescreen angezeigt:

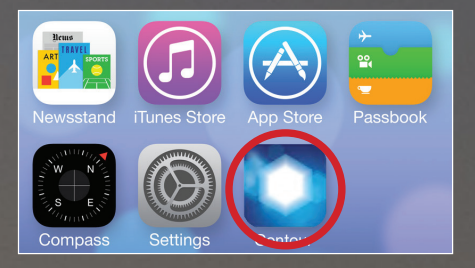

- **3.** Öffnen Sie die App und wählen Sie die Landeseinstellungen und die Sprache aus. Drücken Sie auf "OK"
- **4.** Nun werden die Allgemeinen Geschäftsbedingungen (AGB) angezeigt. Der Knopf zum Akzeptieren der AGBs befindet sich am Ende des Textes.
- **5.** Sie gelangen nun auf den Startbildschirm der App. Hier haben Sie drei Möglichkeiten:
- **a.** Erste Schritte: Hier können Sie Ihr Konto und Ihr Messgerät einrichten
- **b.** Einführungstour: Dieser Menüpunkt startet eine kurze Übersicht über die Funktionen und die Bedienung der App
- **c.** Anmelden: Falls Sie bereits ein Konto für die Contour® Diabetes App eingerichtet haben, können Sie sich hier anmelden.
- **6.** Um das Gerät und die App einzurichten, wählen Sie "Erste Schritte" und folgen Sie den Anweisungen auf dem Bildschirm. Die App wird Sie auffordern Ihr Contour®Next ONE in Betrieb zu nehmen und automatisch die Verbindung zwischen Gerät und Smartphone herstellen.